بسم الله الرحمن الرحيم

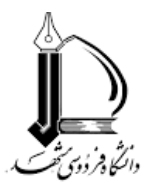

## **مراحل دریافت تاییدیه تحصیلی دانشگاهها و موسسات آموزش عالی وزارت علوم تحقیقات و فناوري**

.١ کد صحت 20 رقمی مدرك دانشآموختگی (تاییدیه تحصیلی) خود را از دانشگاه مقطع قبل دریافت نمایید. 2. وارد سامانه سجاد وزارت علوم تحقیقات و فناوري به آدرس https://portal.saorg.ir شوید. .3 از منوي خدمات، گزینه ي استعلام کد صحت را انتخاب فرمایید. .4 کد صحت دریافت شده را وارد کنید. .5 اطلاعات فایل دریافت شده را بررسی و آن را ذخیره نمایید. 6. وارد پرتال دانشجویی خود در دانشگاه فردوسی به آدرس <u>https://pooya.um.ac.ir</u> شوید. .7 در منوي آموزشی، وارد بخش درخواستهاي آموزشی، و سپس "درخواست جدید" شوید. .8 درخواست "ثبت کد استعلام مدرك /تاییدیه تحصیلی مقطع قبل" را انتخاب فرمایید. .9 کد صحت 20 رقمی را در قسمت توضیحات درج نمایید. .10در قسمت پیوست، فایل دریافت شده را بارگذاري کنید. .11 گردش کار این درخواست را بعد از چند روز کاري، بررسی و مندرجات اقدام را مطالعه نمایید. در صورت هر گونه پیغام نقص در این قسمت، قضیه را تا حصول نتیجه پیگیري فرمایید.

**مدیریت آموزشی دانشگاه فردوسی مشهد**